# Документация, содержащая информацию, необходимую для эксплуатации экземпляра программного обеспечения

# Содержание

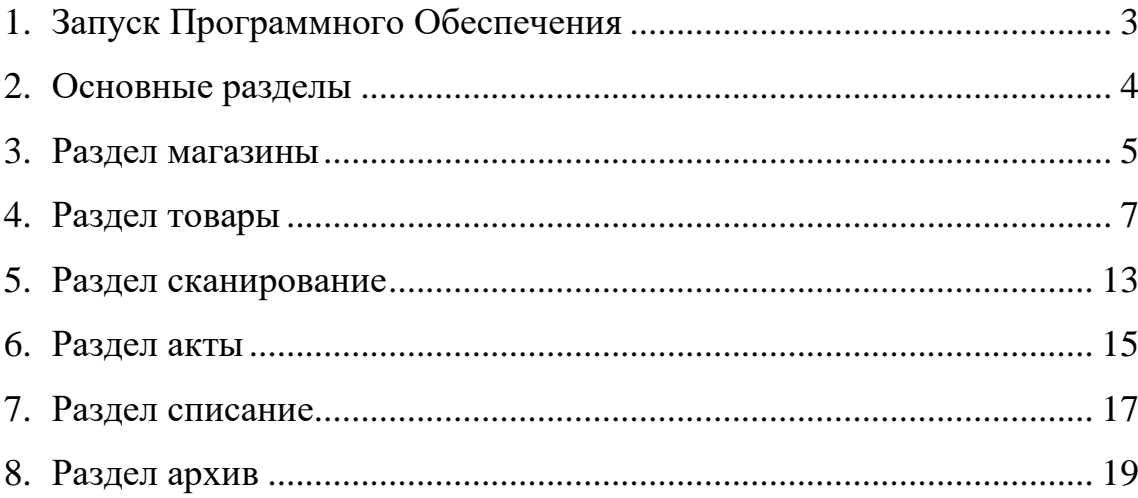

## 1. ЗАПУСК ПРОГРАММНОГО ОБЕСПЕЧЕНИЯ

Нашим клиентам мы предлагаем настройку доверить менеджерам Контактного центра, но также настроить личный кабинет можно произвести и самостоятельно. Для экспертной оценки можно воспользоваться этой функцией. Для этого в браузере (Chrome, Edge, Firefox или другом) необходимо открыть ссылку к нашему программному обеспечению (https://marki.pro/login).

После загрузки, Вам необходимо проверить доступность провайдера.

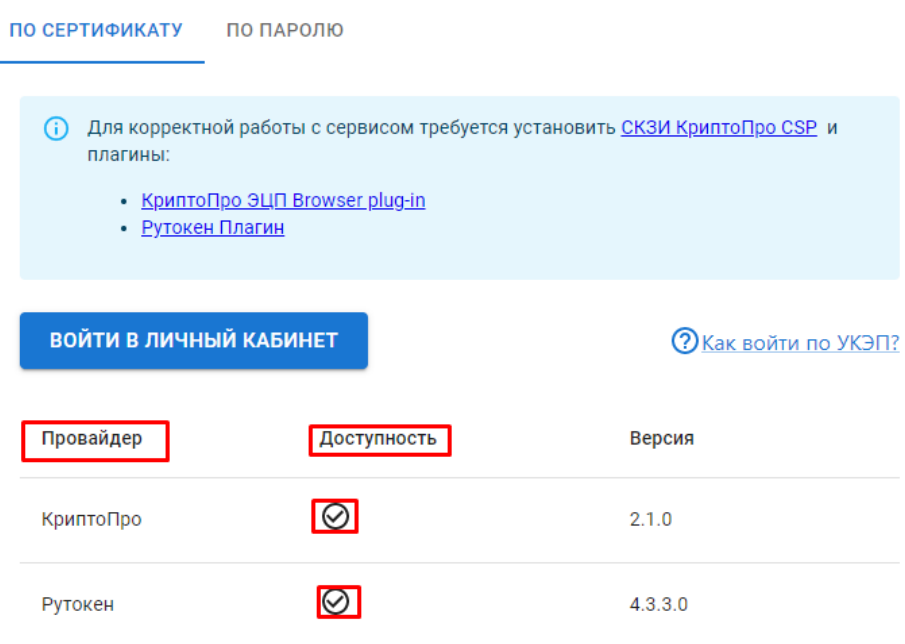

Далее осуществляем вход в личный кабинет.

# 2. ОСНОВНЫЕ РАЗДЕЛЫ

## После входа отображаются разделы:

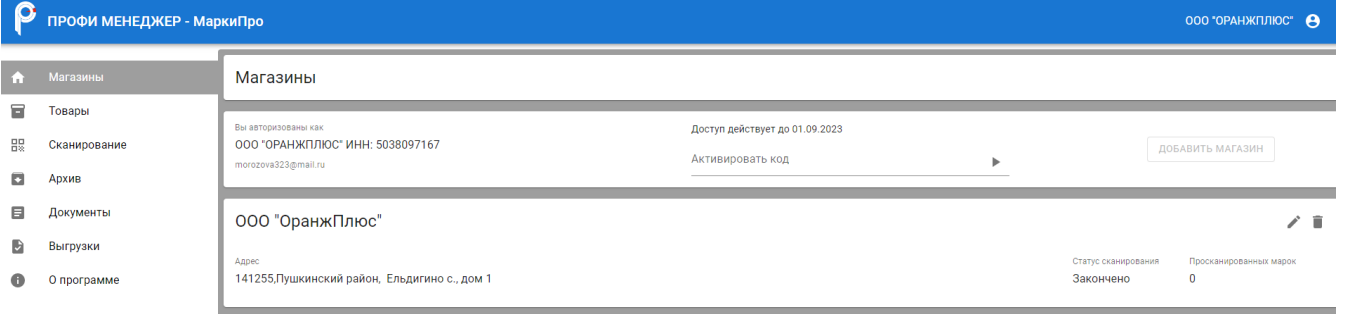

Слева, расположена вертикальная панель навигации, в которой присутствуют разделы:

- Магазины
- Товары
- Сканирование
- Архив
- Документы
- Выгрузки
- О программе

## 3. РАЗДЕЛ МАГАЗИНЫ

Наше программное обеспечение стартует со вкладки «Магазины». На нее клиент попадает при первом и последующем открытии программного обеспечения. Для проведения последующей инвентаризации в данном разделе необходимо добавить все свои торговые точки. Чтобы добавить торговую точку нажимаем кнопку «добавить магазин», указываем наименование торговой точки и адрес:

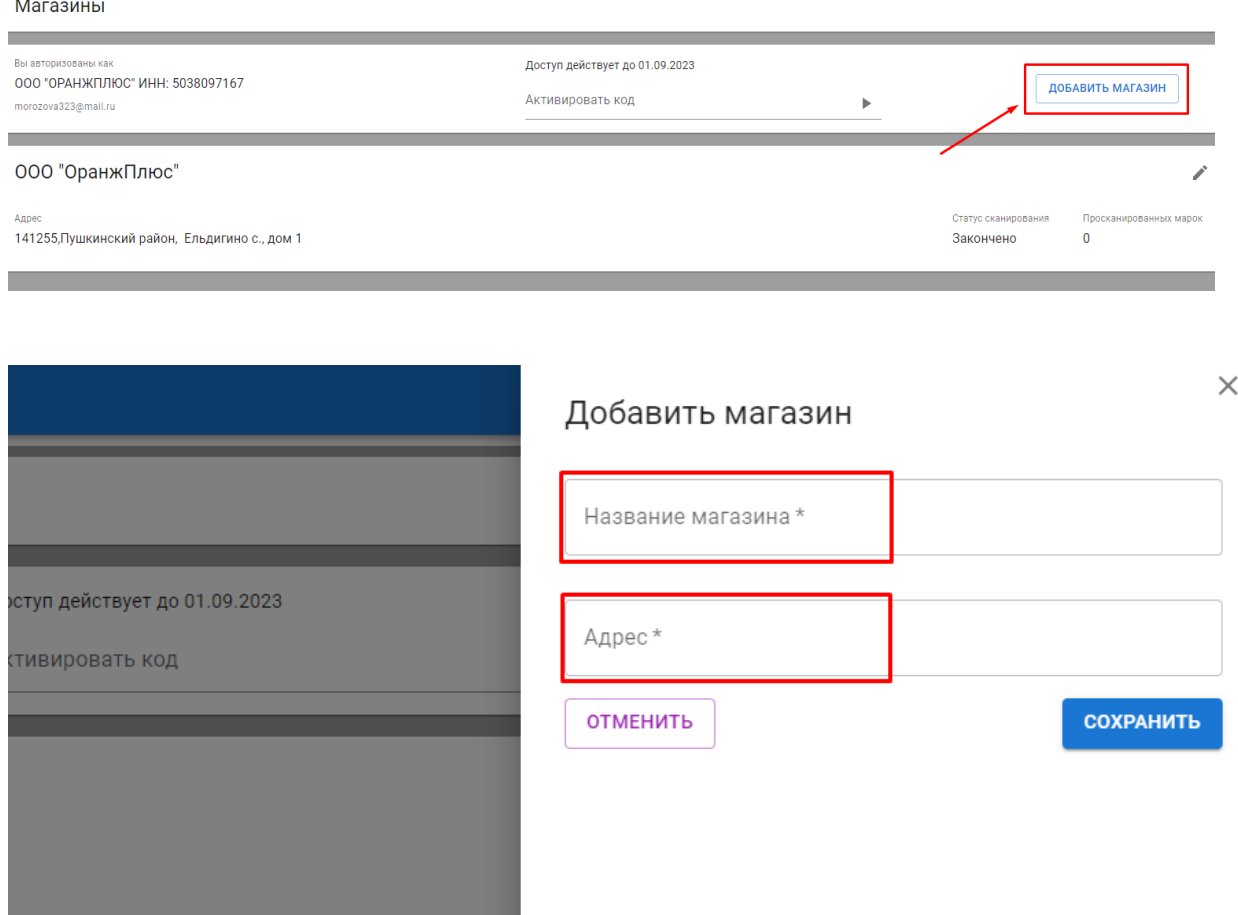

После нажатия кнопки сохранить торговая точка отобразится в списке. В данном списке указан статус сканирования(активно/закончено) и количество просканированных марок в каждой торговой точке. В данном меню есть возможность отредактировать наименование и адрес торговой точки, для этого необходимо нажать на пиктограмму:

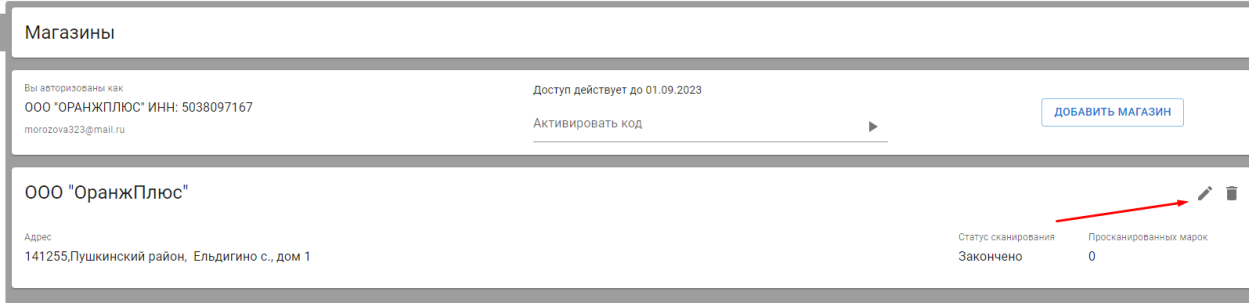

Удалить торговую точку возможно, нажав на пиктограмму с изображением корзины. **Внимание!!! Торговую точку невозможно удалить, если там есть просканированные марки.**

## 4. РАЗДЕЛ ТОВАРЫ

Для начала работы с разделом товары необходимо нажать кнопку «загрузить

#### из чз»:

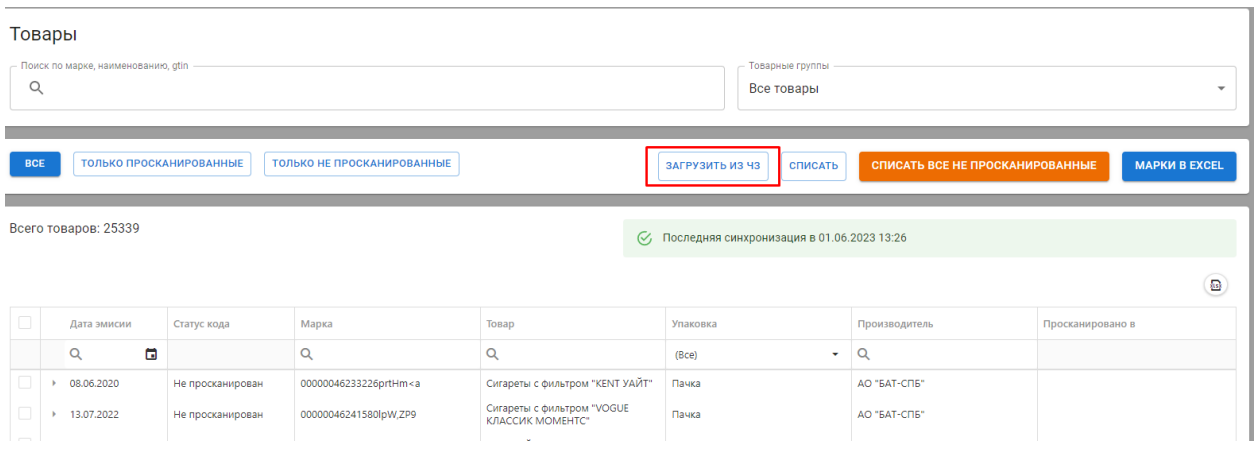

Далее выбираем товарную группу, по которой нам нужно получить остатки товаров в статусе «в обороте» в системе Честный знак:

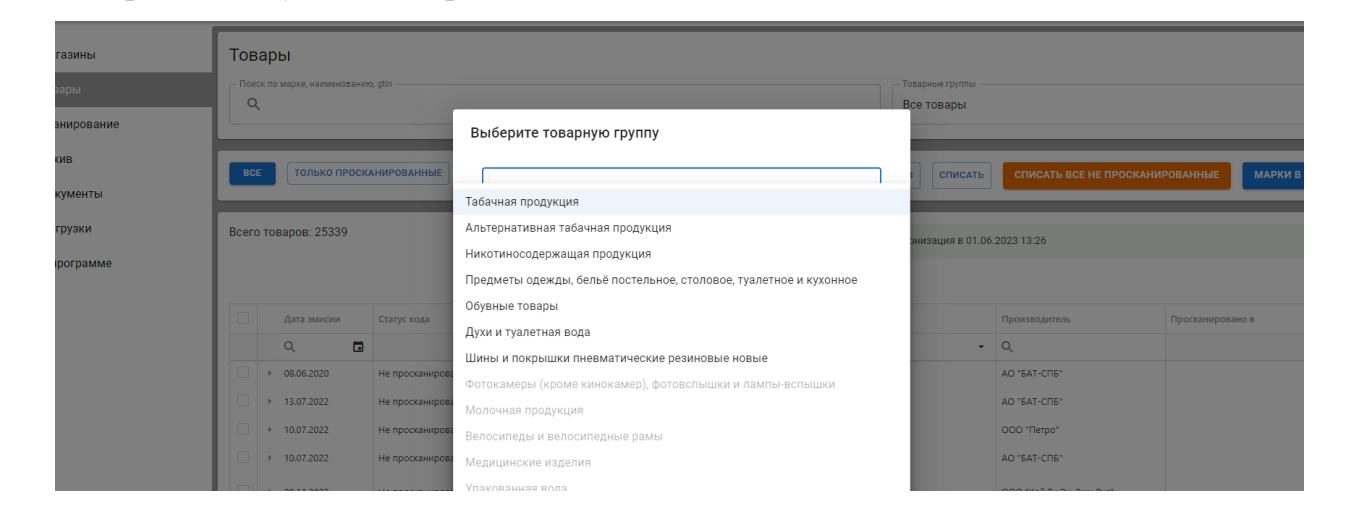

Есть функционал «задать период эмиссии» кодов по годам:

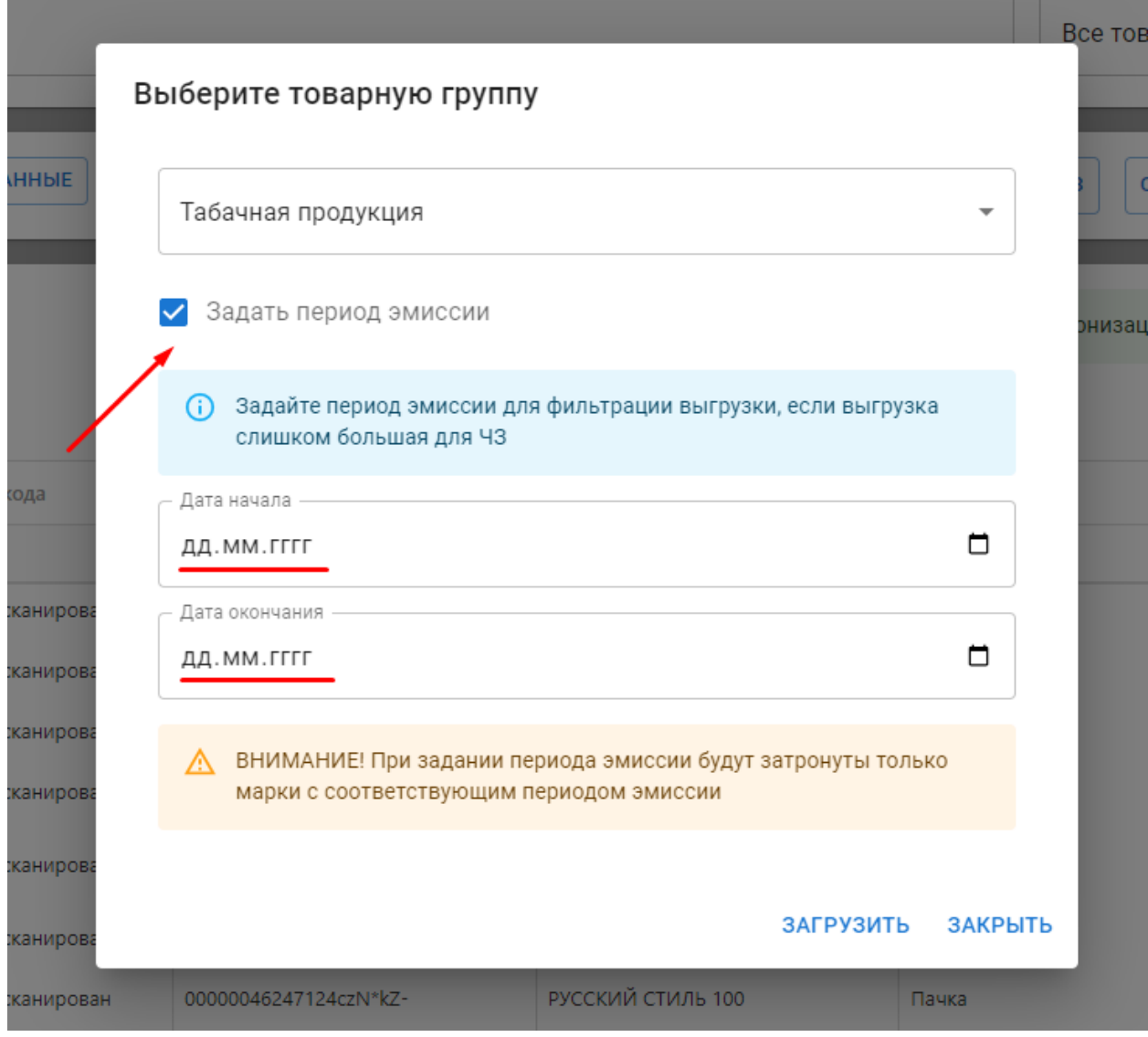

Для успешного запроса остатков данная товарная группа должна быть зарегистрирована у пользователя в системе Честный знак. **Внимание!!! При выборе товарной группы «Табачная продукция» автоматически запросятся остатки по товарным группам «Альтернативная табачная продукция» и «Никотиносодержащая продукция», если товарные группы «Альтернативная табачная продукция» и** 

**«Никотиносодержащая продукция» не зарегистрированы у пользователя в системе Честный знак, то остатки запросятся только по «Табачной продукции».** При успешном запросе всплывет уведомление «Синхронизация с ЧЗ запущена» и статус запроса сменится на «Подготовка»:

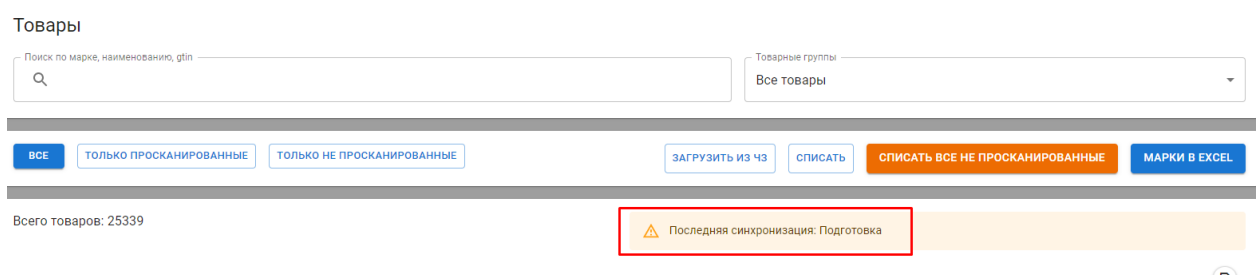

Также статус синхронизации можно просматривать в разделе «Выгрузки»:

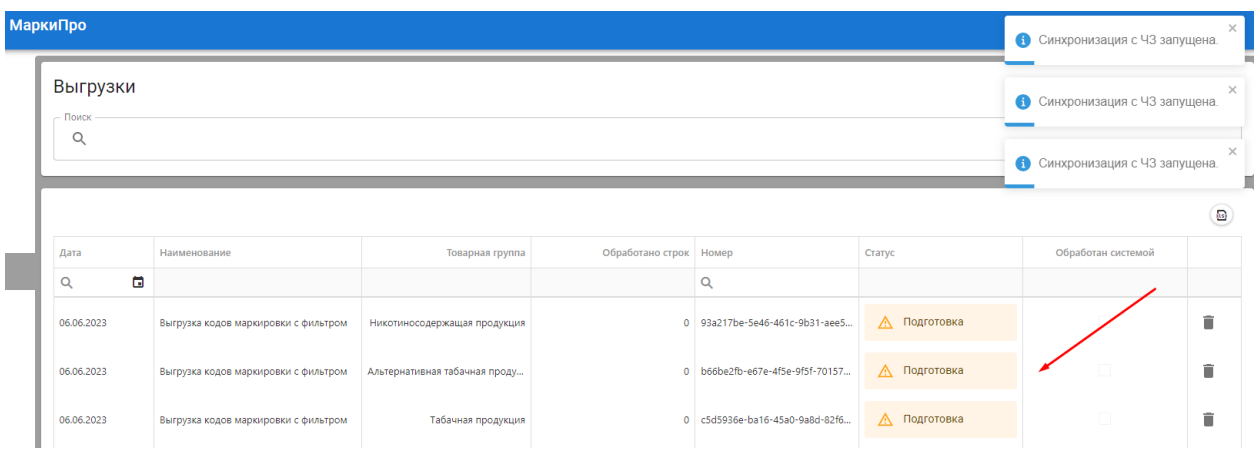

Время загрузки остатков зависит от системы Честного знака. В среднем 5 минут, но бывают и долгие обработки по несколько часов. После успешной синхронизации пользователь увидит загруженный список товаров, а статус сменится на зеленый цвет и будет отображать последнее время успешной синхронизации:

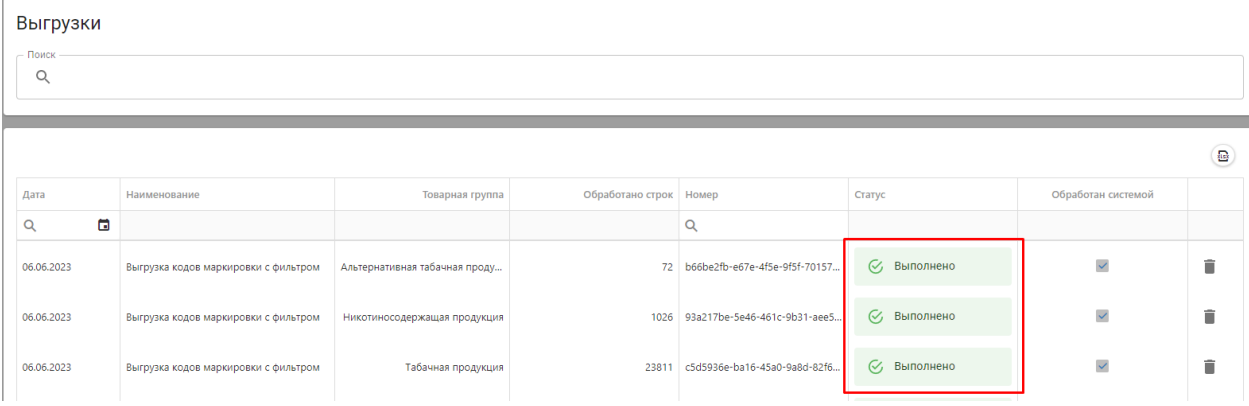

В фильтрах можно выбрать информацию по каждой марке которая в обороте/выведена из оборота:

-Дату эмиссии

-Статус кода

-Марка

-Товар

-Упаковка

-Производитель

-Просканировано в

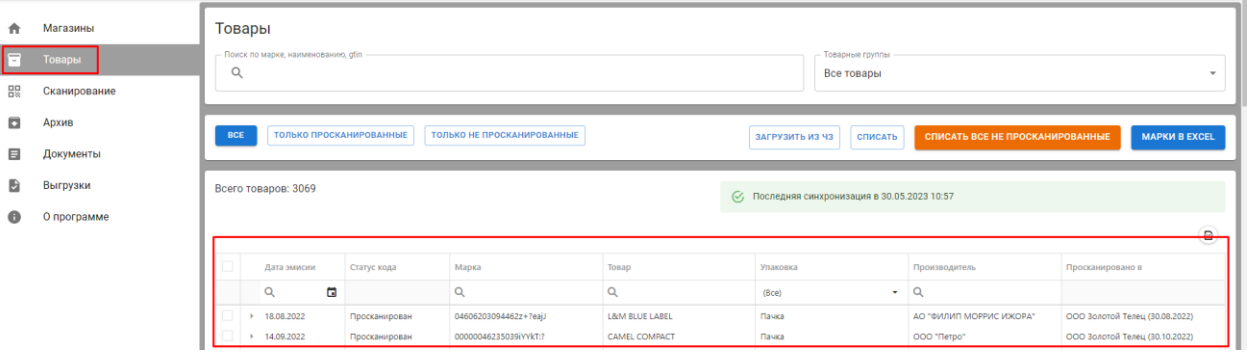

Все марки загруженные из личного кабинета «Честный знак» , можно выгрузить в табличку excel.

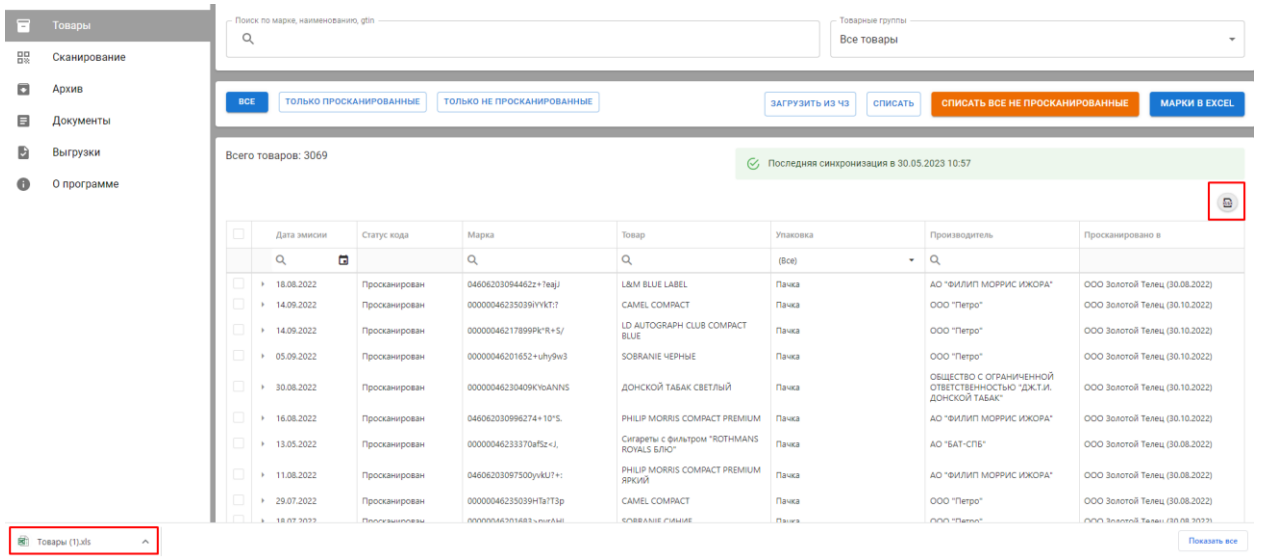

В файле доступна вся информация о кодах маркировки:

-Дату эмиссии

-Статус кода

-Марка

-Товар

-Упаковка

-Производитель

# -Просканировано в

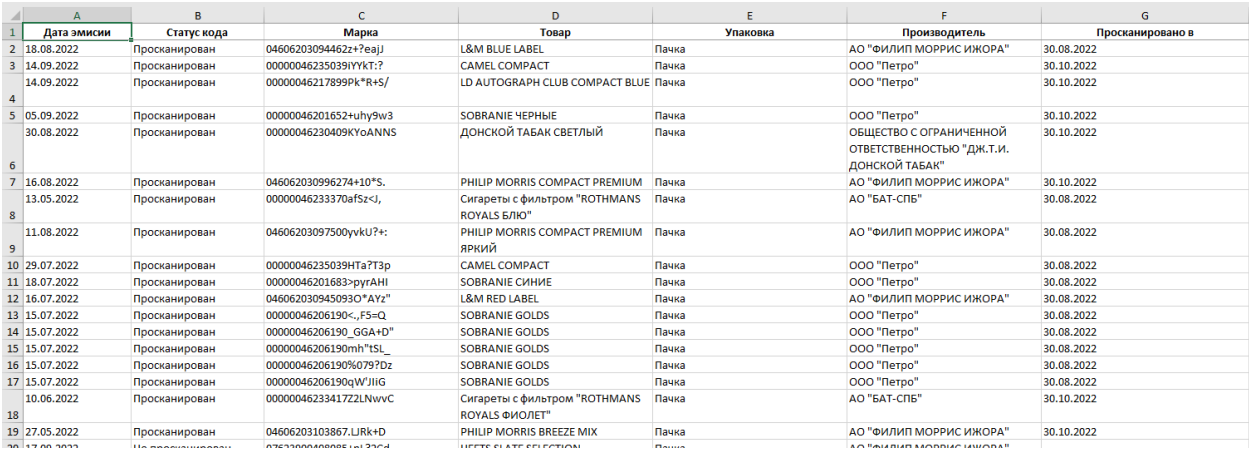

Так же есть функционал выгрузки в формате csv:

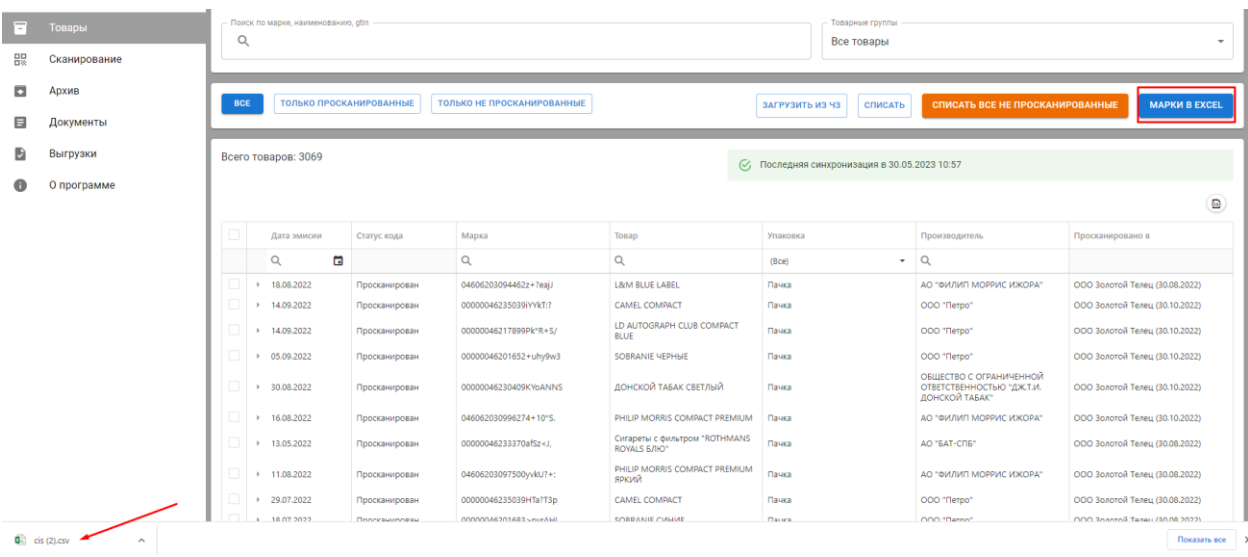

В файле доступен исключительно список кодов маркировки:

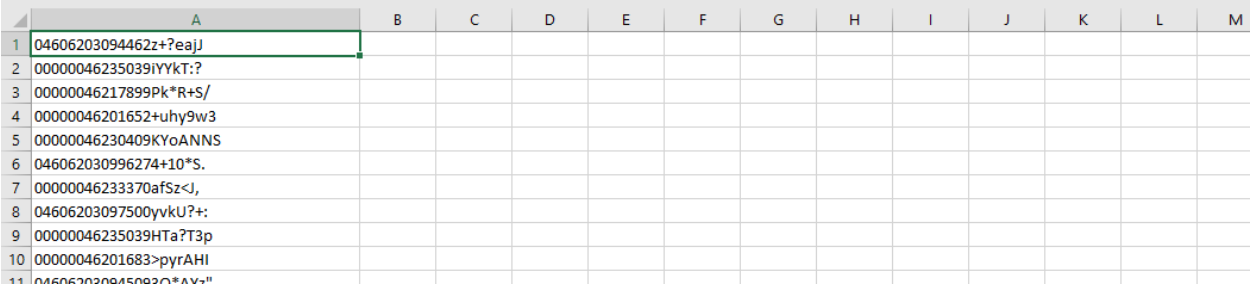

## 5. СКАНИРОВАНИЕ

Для начала проведения инвентаризации маркированных товаров необходимо перейти в раздел меню «Сканирование», далее выбрать торговую точку, в которой будет производится инвентаризация и товарную группу. Далее пользователь нажимает кнопку «Начать сканирование/возобновить сканирование»:

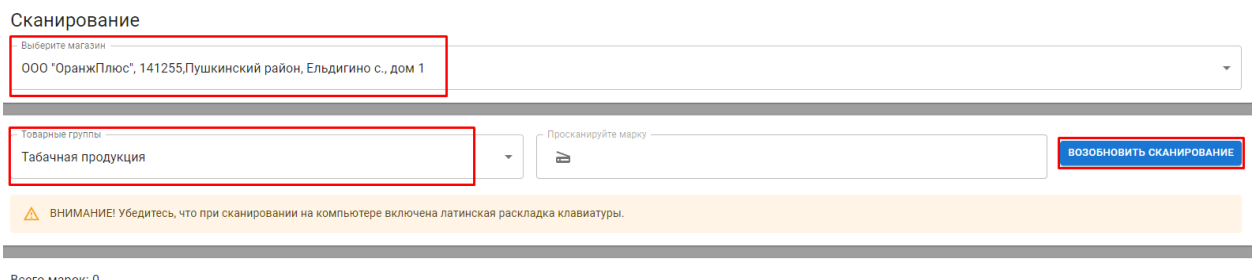

Всего марок: 0

Всего марок: 1452

Далее необходимо установить курсор в поле «Просканируйте марку» **ВНИМАНИЕ!!! Убедитесь, что при сканировании на компьютере включена латинская раскладка клавиатуры.**

После успешного сканирования товар добавится в список со статусом наличия. Также данный статус отобразится в разделе «Товары»

«Просканирован/не просканирован»:

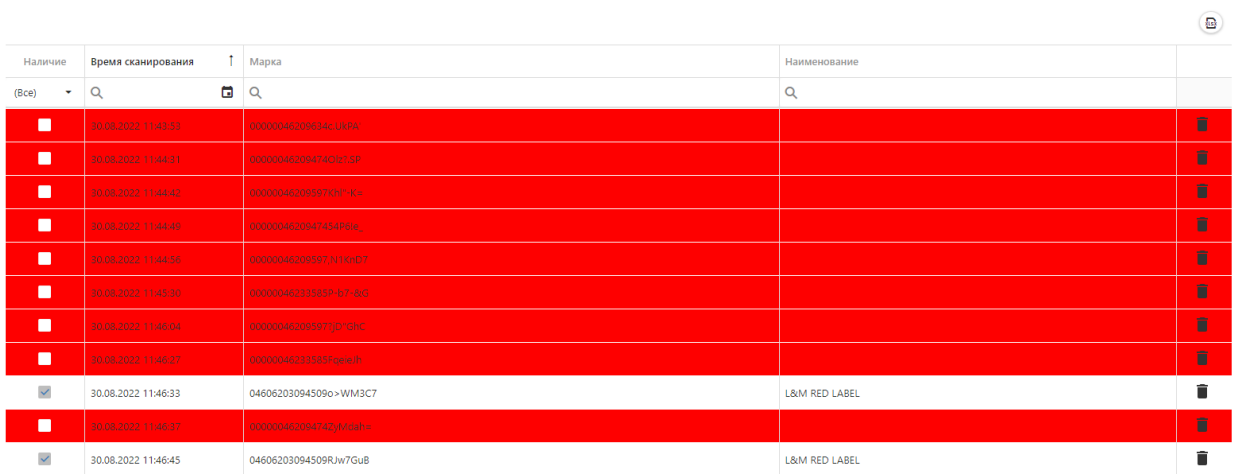

**Если марка со статусом наличия «нет», то строка будет выделена красным! Необходимо проверить данные в личном кабинете Честного знака, либо раскладку клавиатуры.**

 $\left( \frac{1}{12} \right)$ 

В списке просканированных товаров есть функционал по удалению кодов из списка. Также есть возможность очистить полностью список, нажав кнопку «Удалить все»:

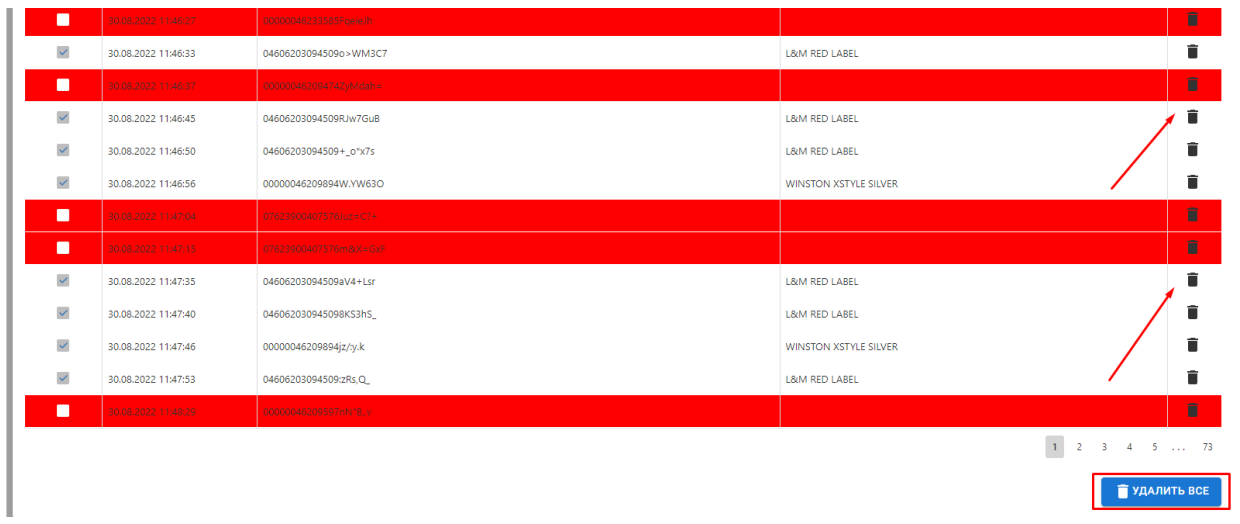

После проведения инвентаризации необходимо обязательно нажать кнопку «Закончить сканирование», иначе система в дальнейшем не даст списать остатки.

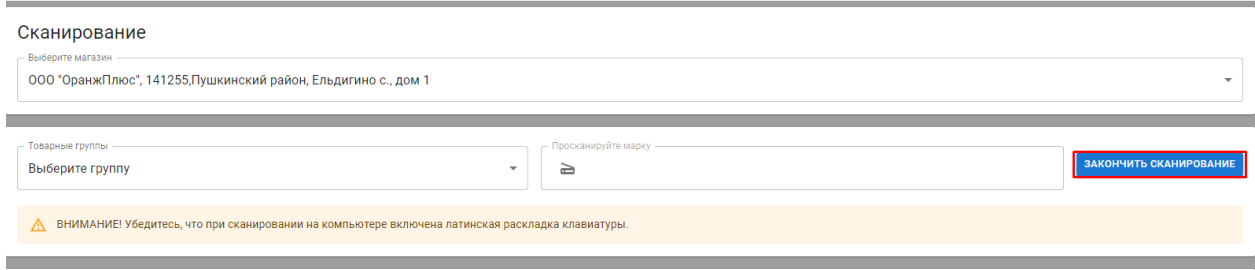

## 6. РАЗДЕЛ СПИСАНИЕ.

Чтобы списать все не просканированные товары необходимо перейти в раздел «Товары» выбрать товарную группу и нажать на кнопку «Только не просканированные»:

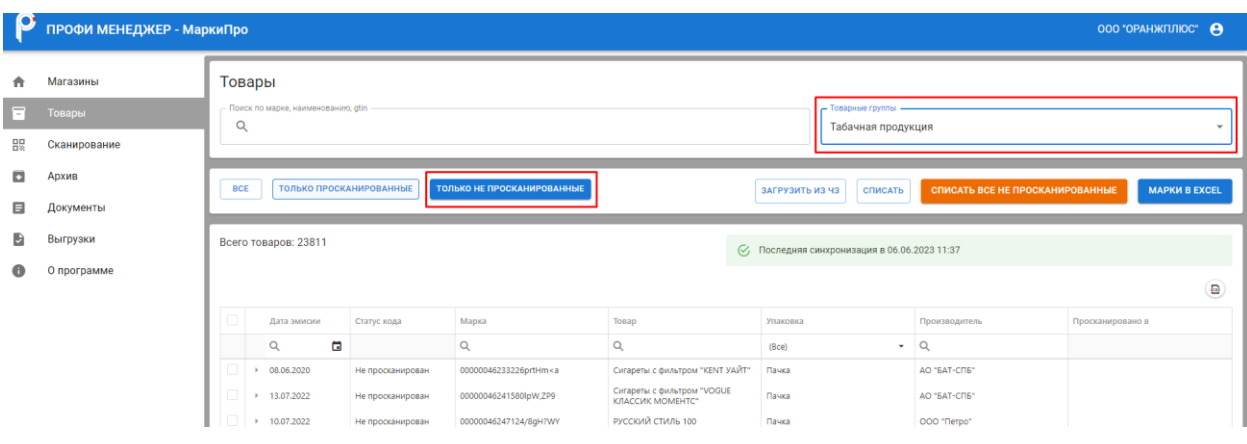

Далее при нажатии кнопки «Списать все не просканированные» откроется окно с подтверждением списания всех не просканированных товаров. **Важно!!! При списании табачной продукции перед нажатием кнопки «списать все не просканированные» необходимо выбрать фильтр «Пачка» в столбце «Упаковка». Это действие нужно для того, чтобы при списании блока автоматически не потянулись на списание уже просканированные пачки.**

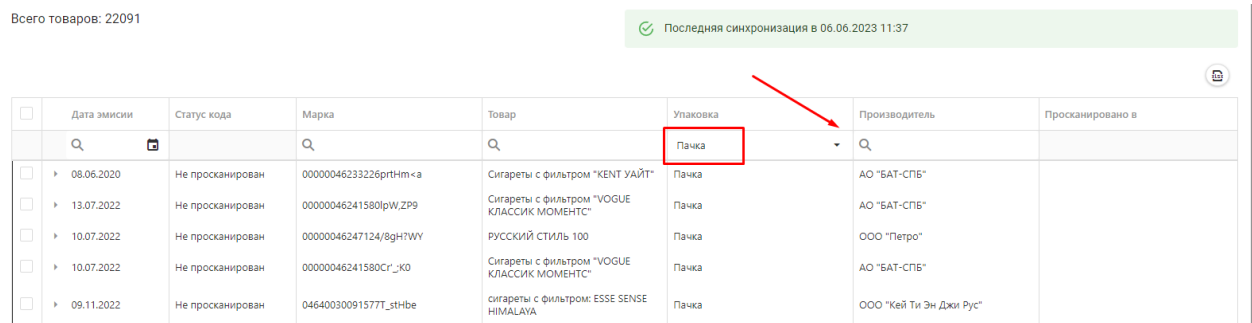

Для подтверждения и отправки документа списания в систему Честный знак необходимо выбрать адрес площадки, на которой будет осуществлен вывод из оборота товаров, указать причину выбытия, нажать списать и выбрать сертификат электронной подписи для подписи документа:

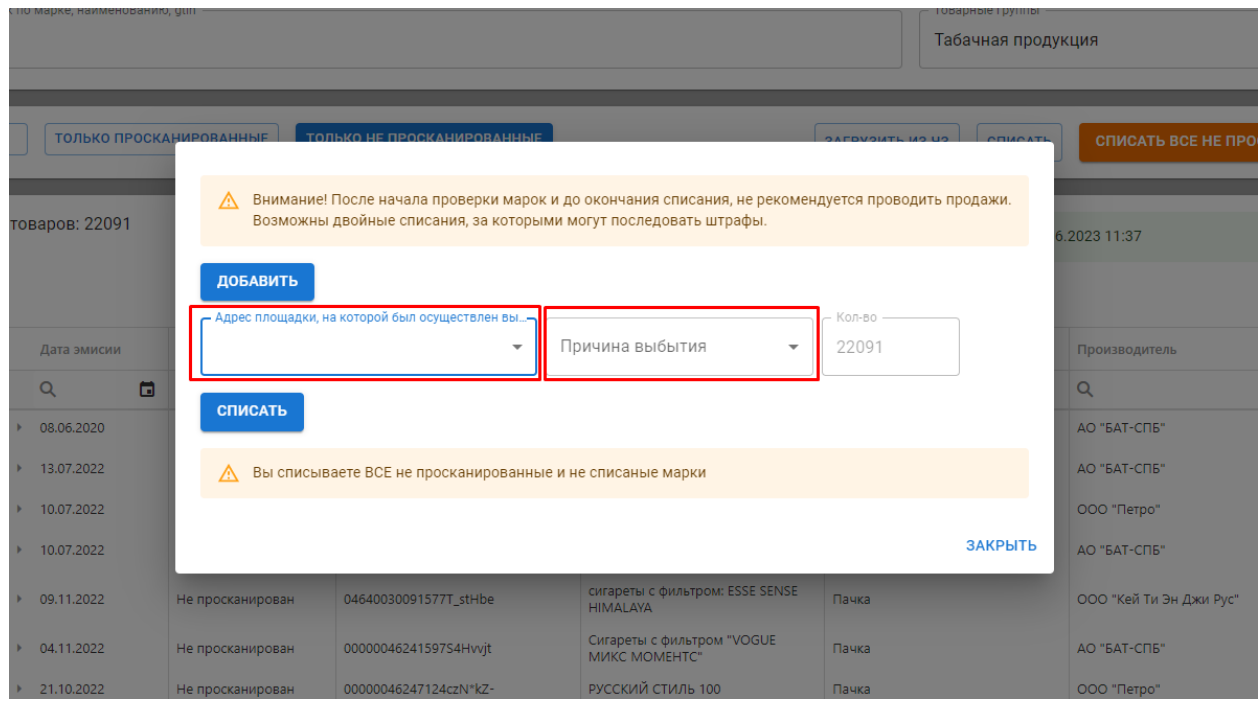

**ВНИМАНИЕ!!! После начала проверки марок и до окончания списания, не рекомендуется проводить продажи. Возможны двойные списания, за которыми могут последовать штрафы.** 

Также в программе есть возможность списывать только выделенные товары, для этого необходимо проставить галки в чек боксах напротив товара и нажать кнопку «Списать»:

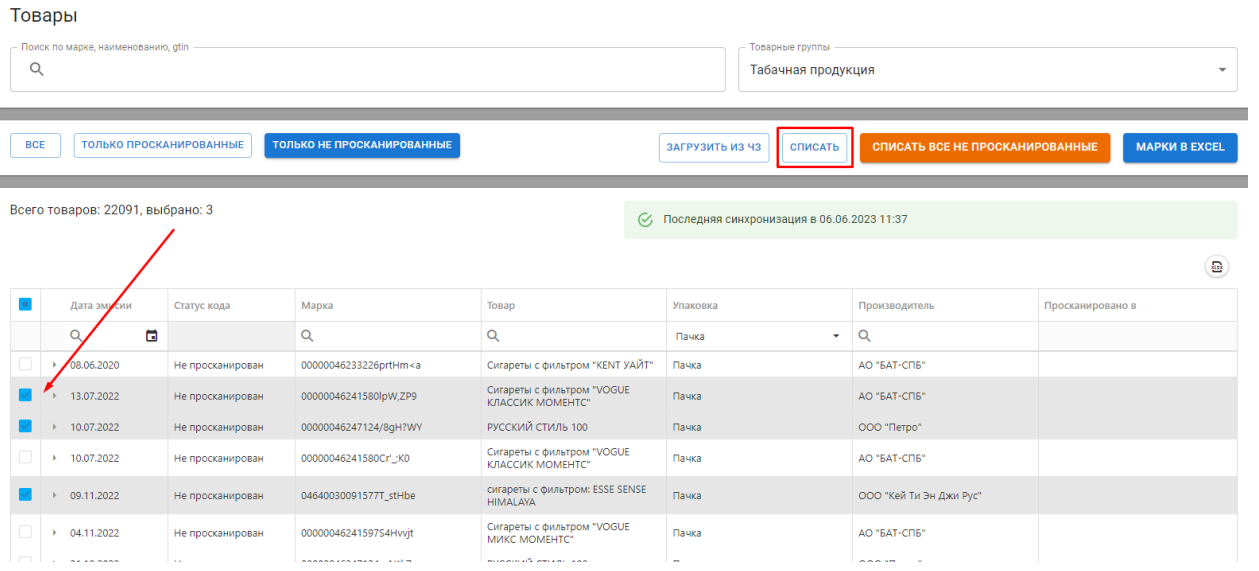

## 7.РАЗДЕЛ ДОКУМЕНТЫ

После отправки документа на списание отслеживать статус документа необходимо в разделе «Документы»:

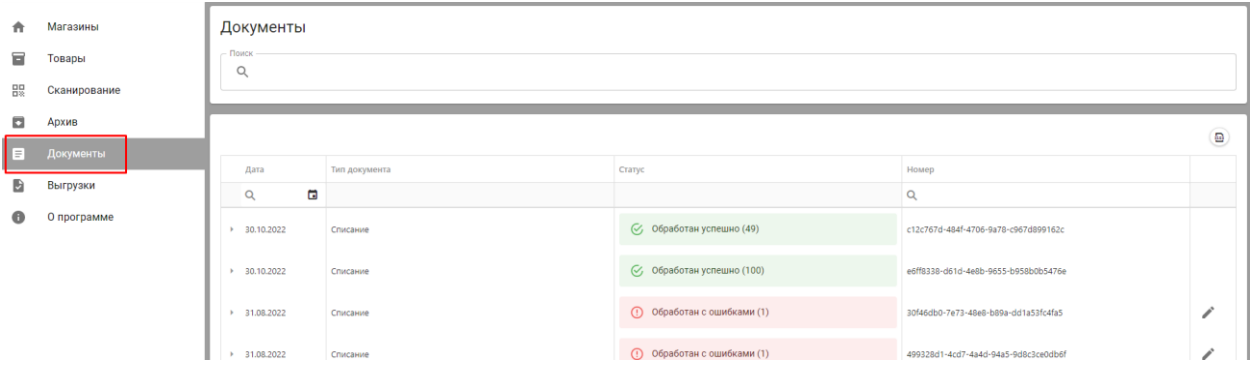

В столбце «статус» в скобках отображается кол-во кодов, отправленных в систему Честный знак на списание. При нажатии на стрелочку в столбце дата мы увидим список списанных кодов по конкретному документу:

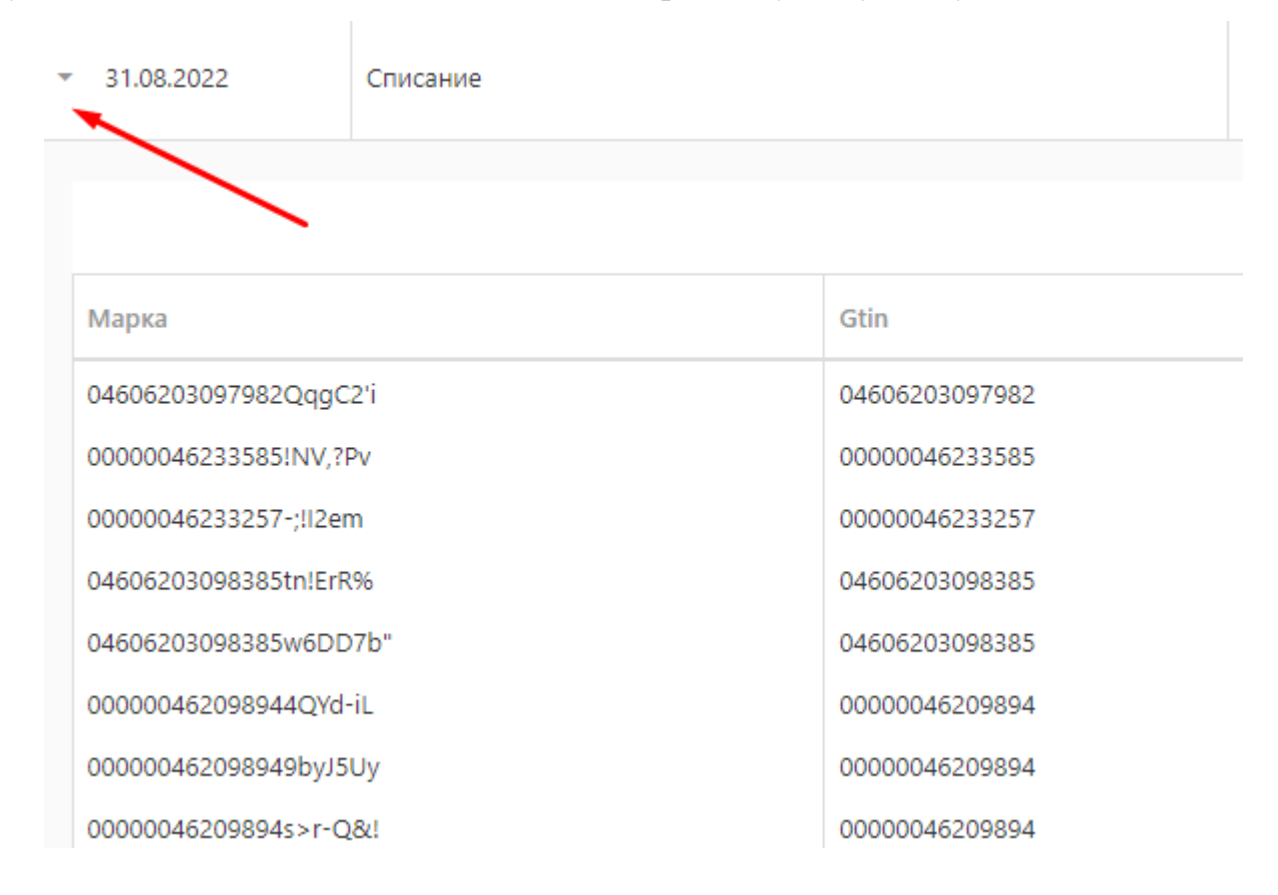

Если документ сформирован «обработан с ошибкой», его можно отредактировать и повторно отправить, исключив марку, которая не прошла

списания по тем или иным причинам. Для этого нужно нажать на пиктограмму:

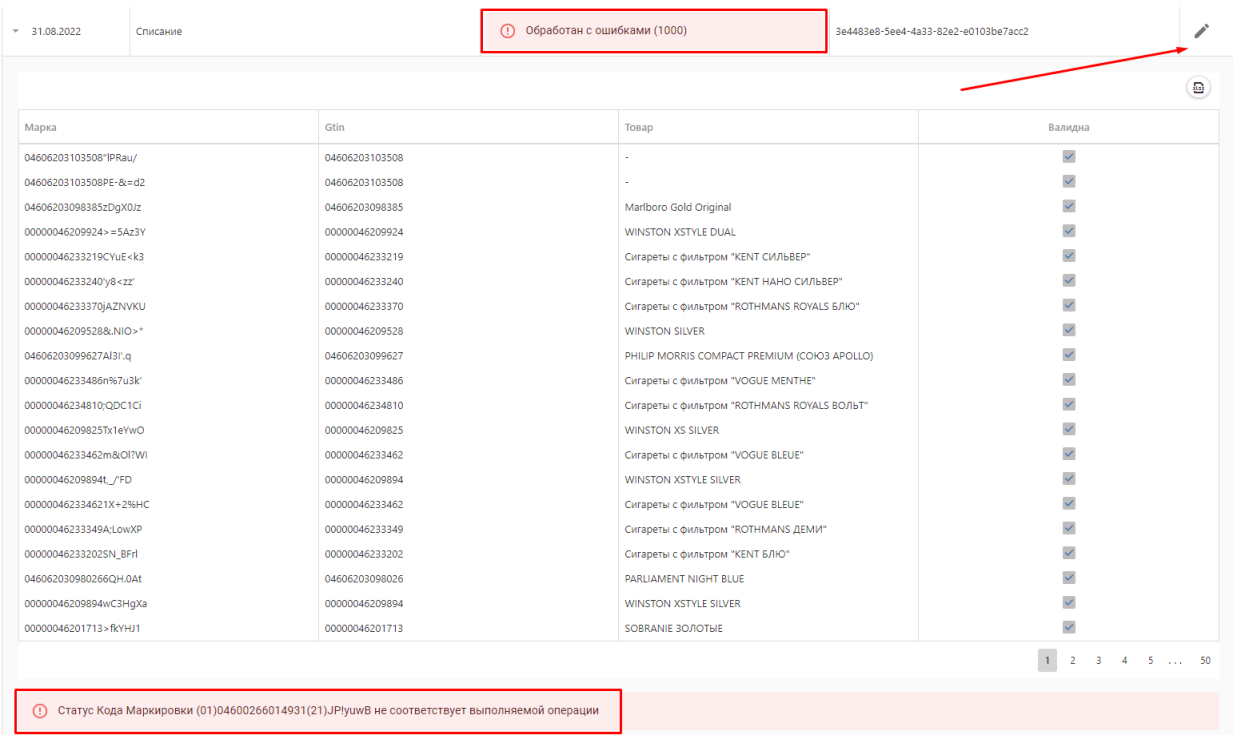

Удалить не нужную марку нужно нажав на пиктограмму с изображением корзины, далее перейти к списанию.

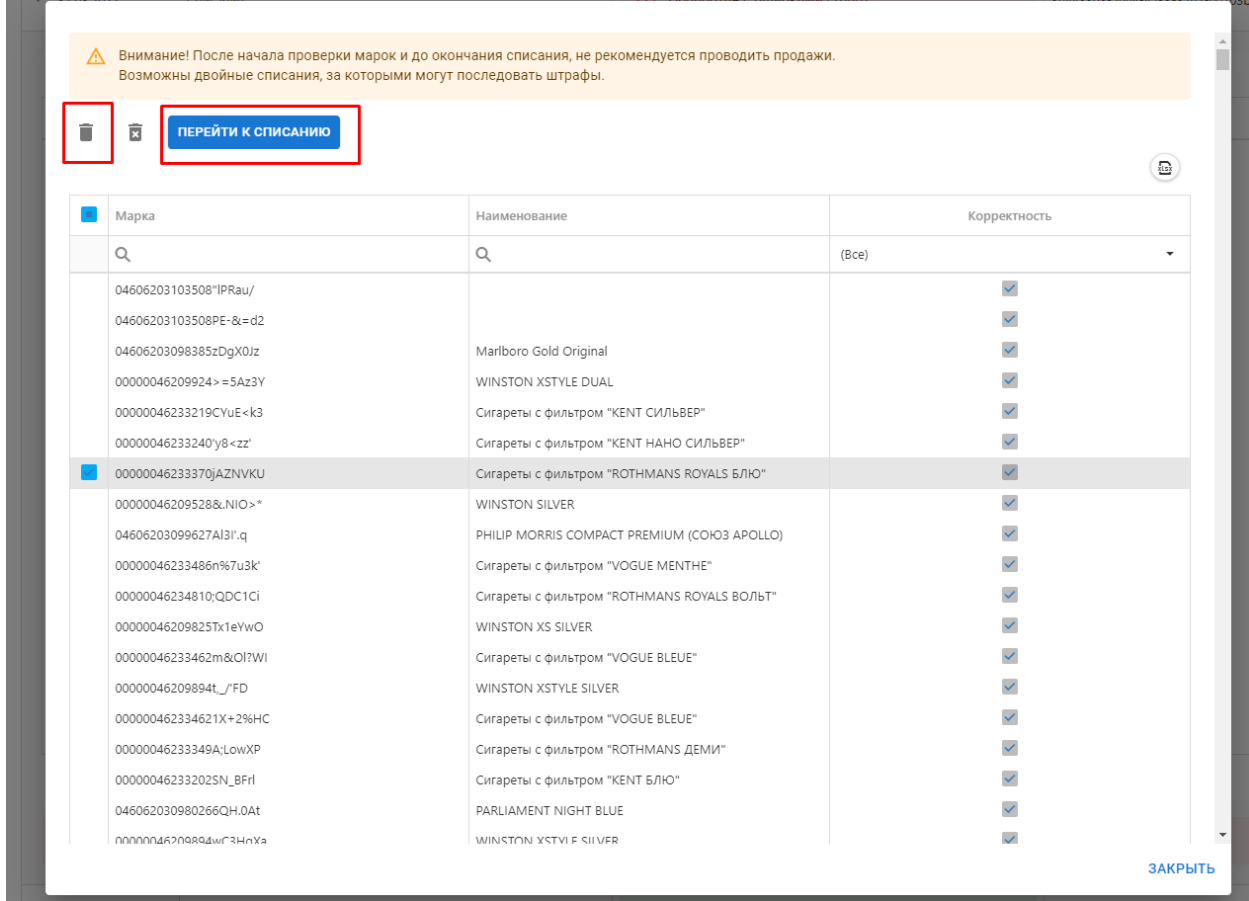

## 8.РАЗДЕЛ АРХИВ

После успешной обработки документа списания все списанные коды перенесутся в раздел «Архив». Также для актуализации остатков в разделе «Товары» необходимо заново запросить коды нажатием кнопки «Загрузить из ЧЗ»

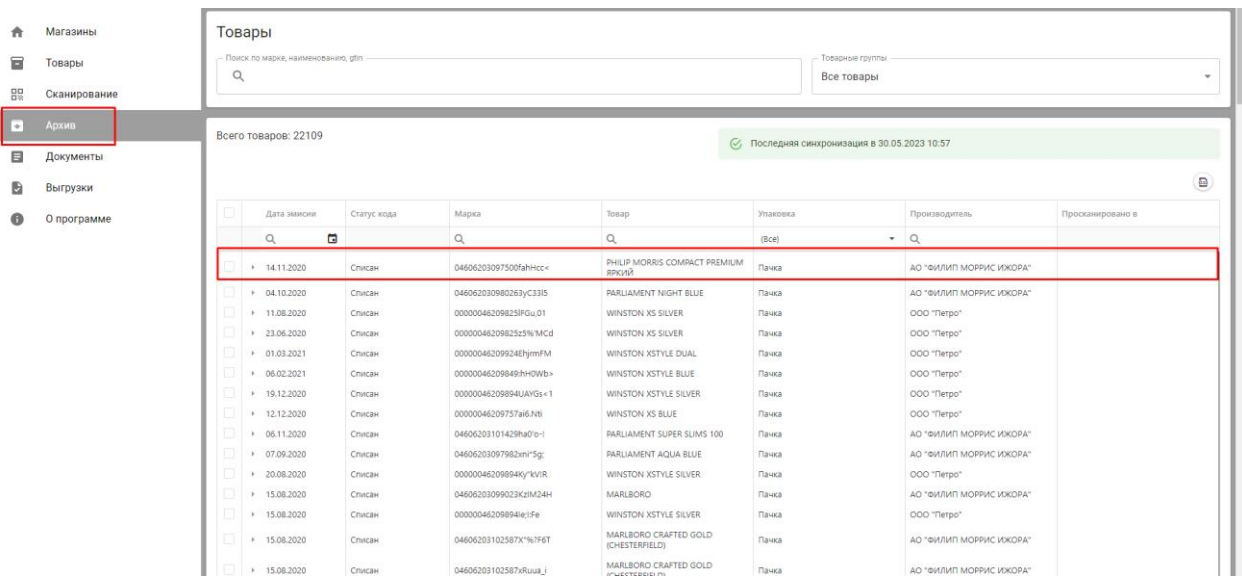

В фильтрах можно выбрать информацию по каждой марке которая в обороте/выведена из оборота:

- -Дату эмиссии
- -Статус кода
- -Марка
- -Товар
- -Упаковка
- -Производитель
- -Просканировано в

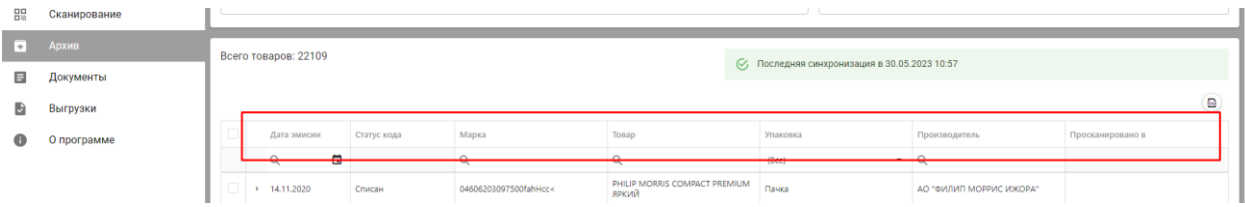